## 電子証明書更新手順

証明書ログイン時に以下の画面が表示された場合は、電子証明書の更新が必要です。 アプリをインストールしていない場合は、「証明書発行アプリのダウンロード」を押下し、アプリのインストールを行って ください。

(アプリのインストール手順につきましては、「電子証明書発行アプリインストール手順」をご確認ください)

電子証明書の更新を行わず、操作を継続する場合は「確認」を押下してください。トップページへ進めます。

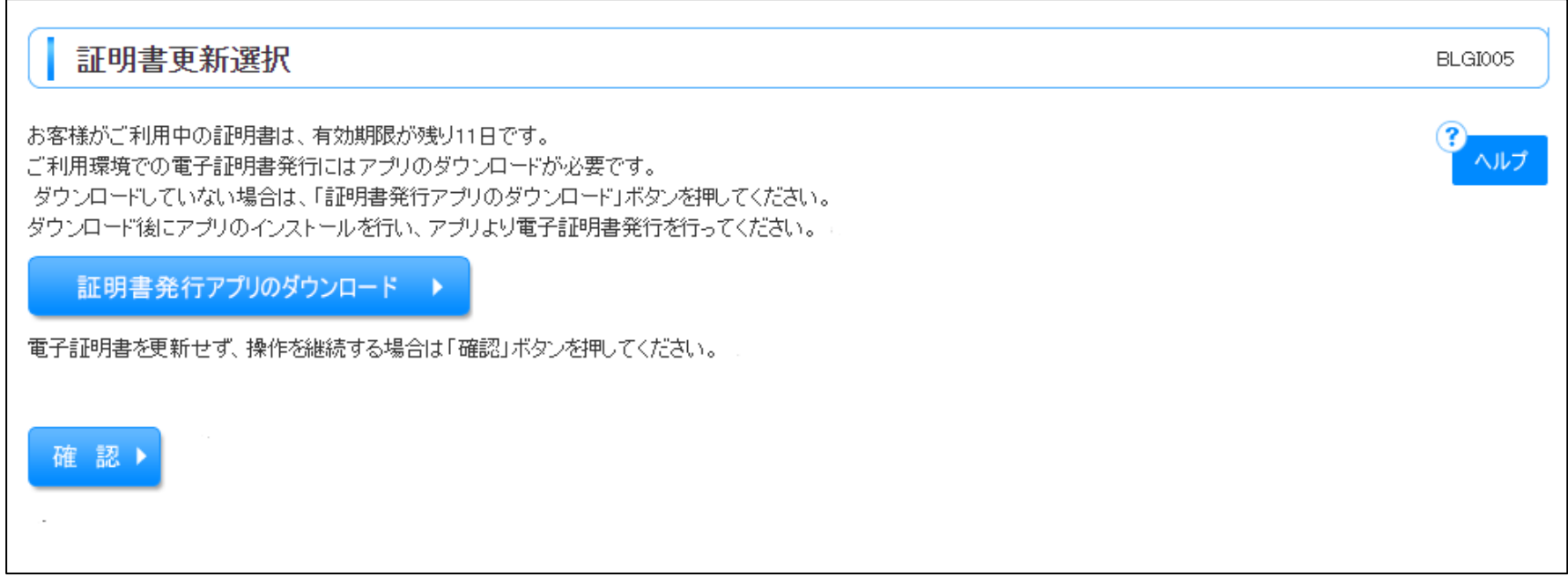

①アプリをWindowsスタートメニューから起動します。

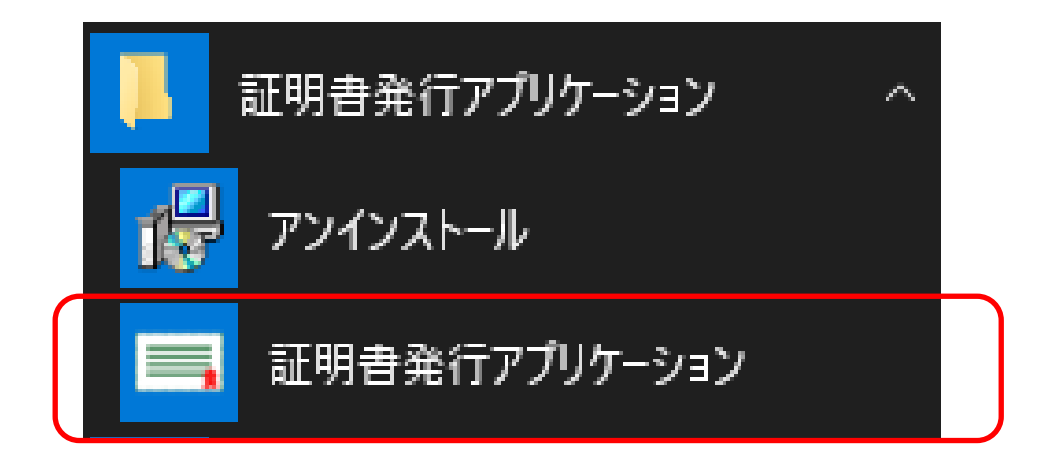

## ②アプリが起動します。

更新する電子証明書をリストから選択して、「証明書更新」を押下します。

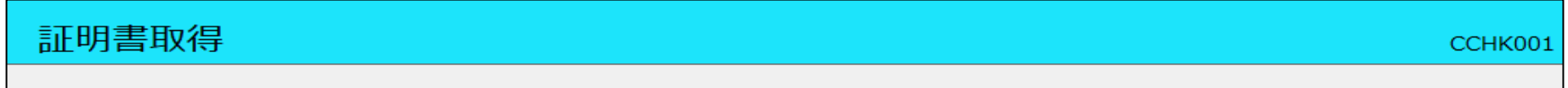

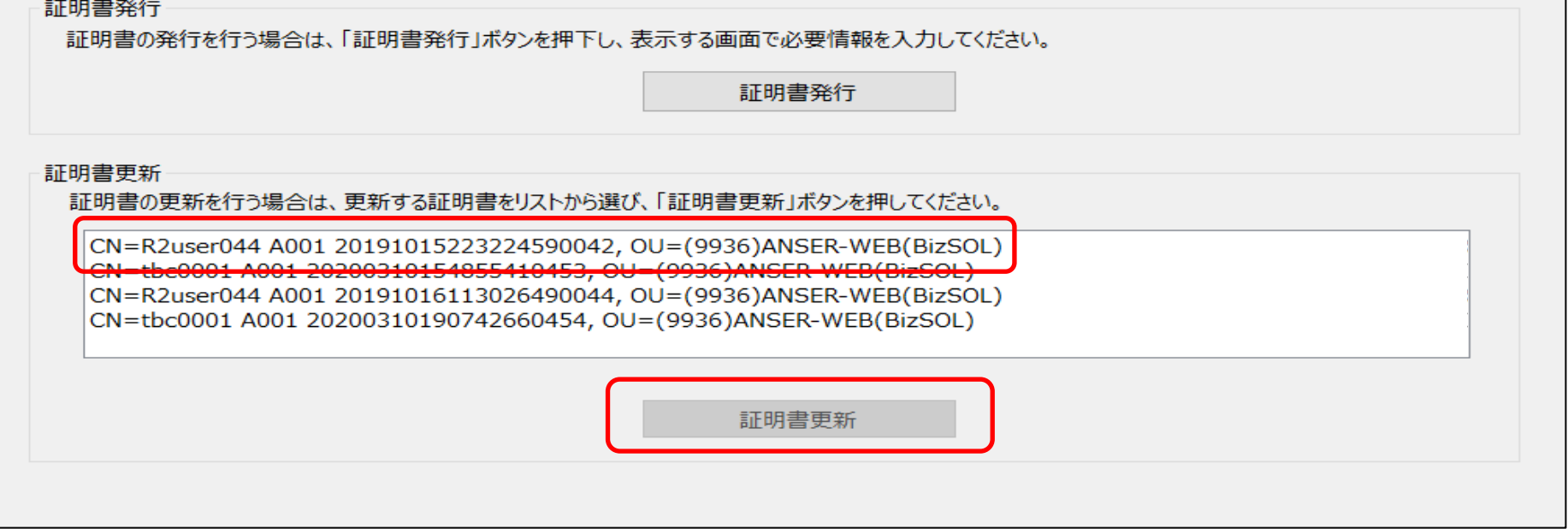

③ログインパスワードを入力し、「認証」を押下します。

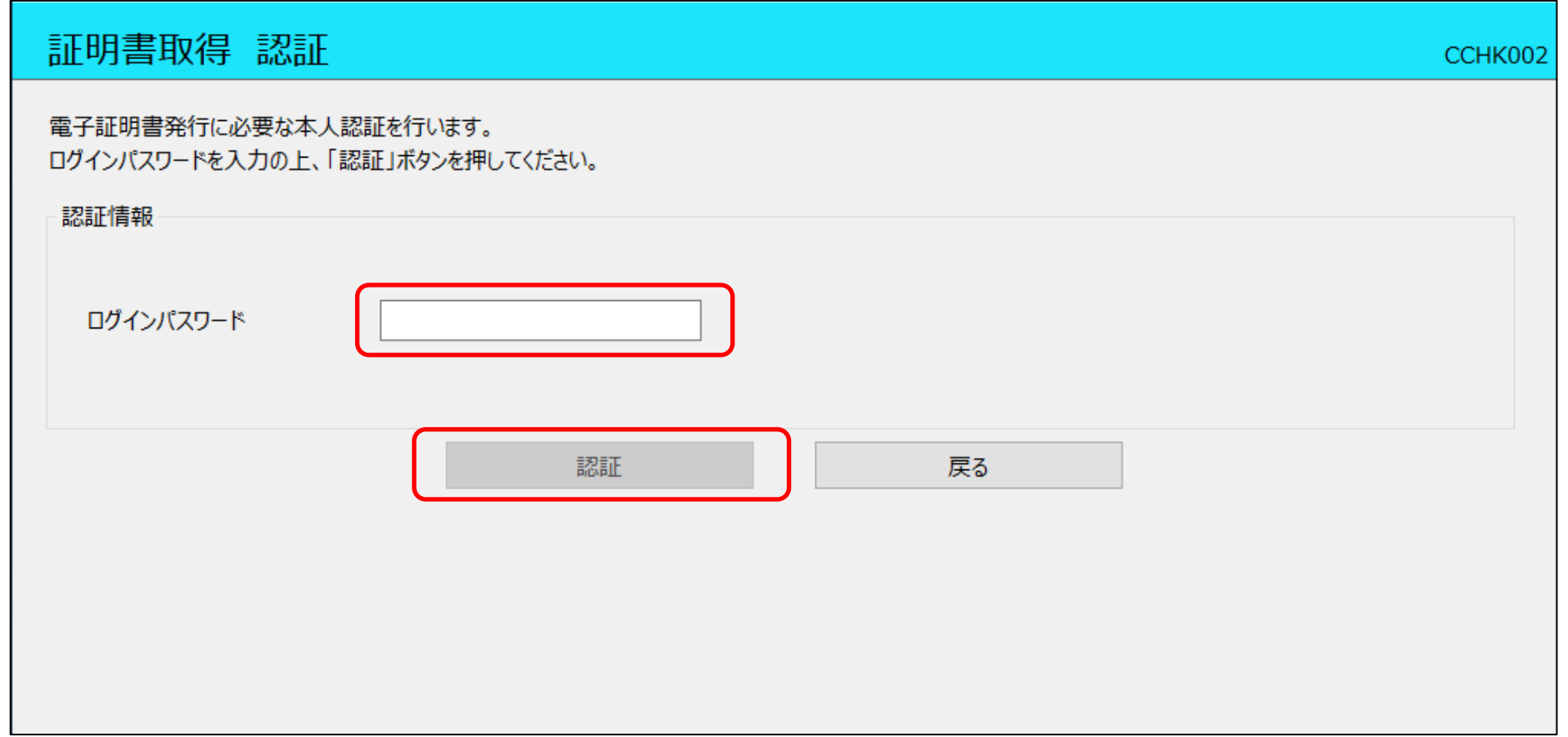

④電子証明書の取得が行われます。数十秒かかります。

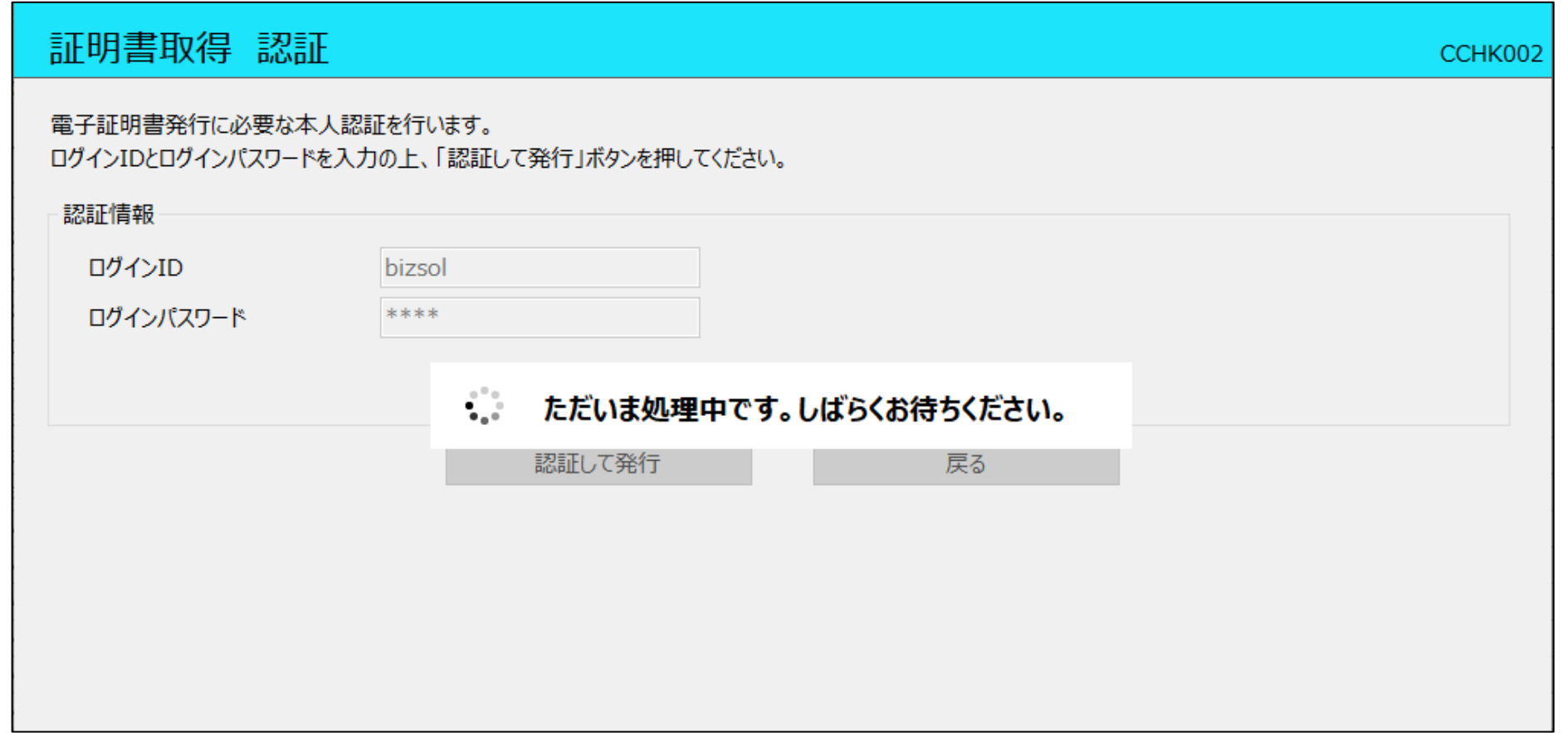

⑤取得が完了すると、取得結果が表示されます。

## 「閉じる」を押下し、アプリを閉じてください。 現在開いているブラウザ画面を全て閉じた後、再度ログイン画面を表示させ証明書ログインを実施してください。

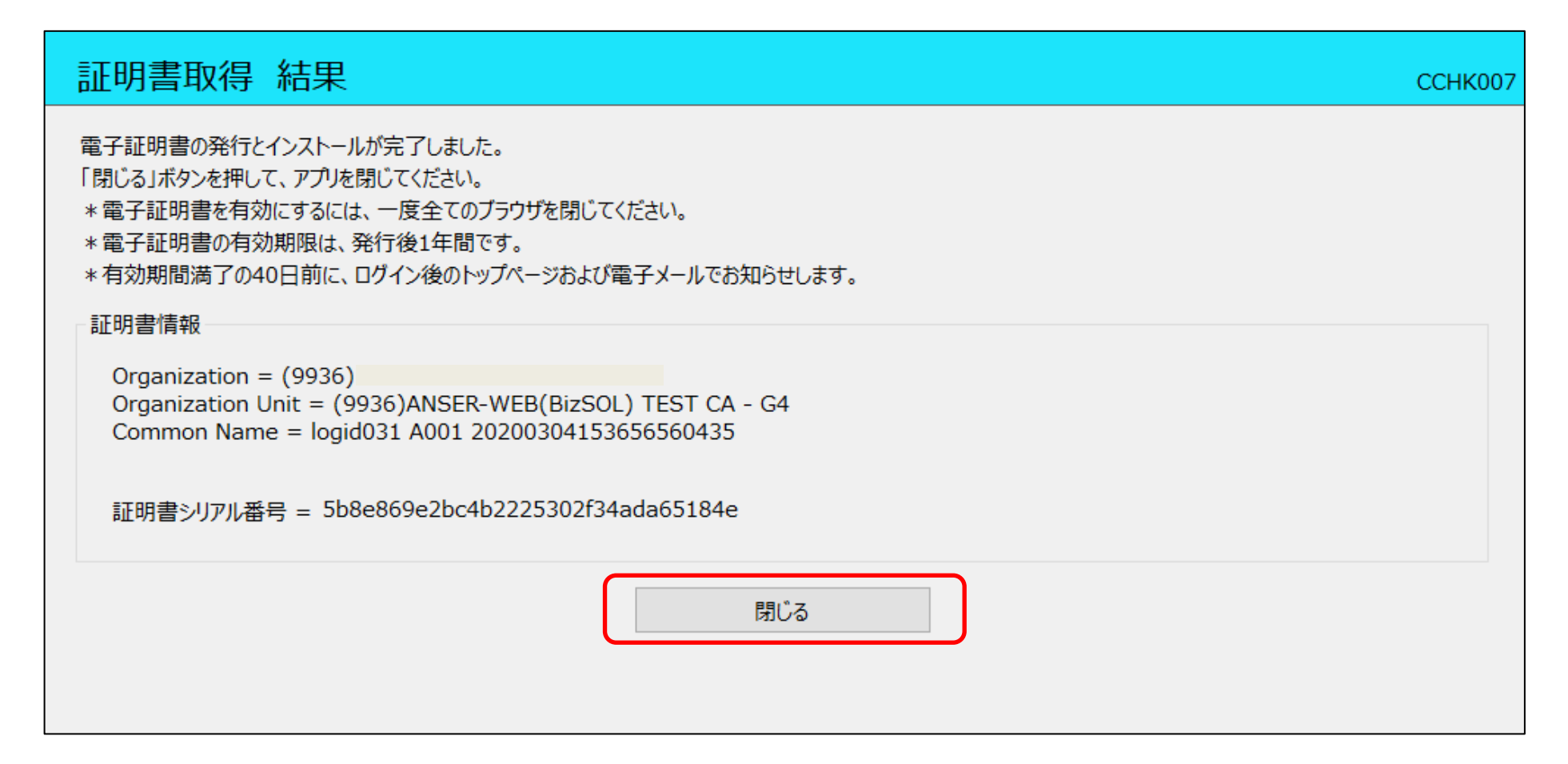